### **VR** 云渲游平台

### 常见问题

文档版本 03 发布日期 2021-10-13

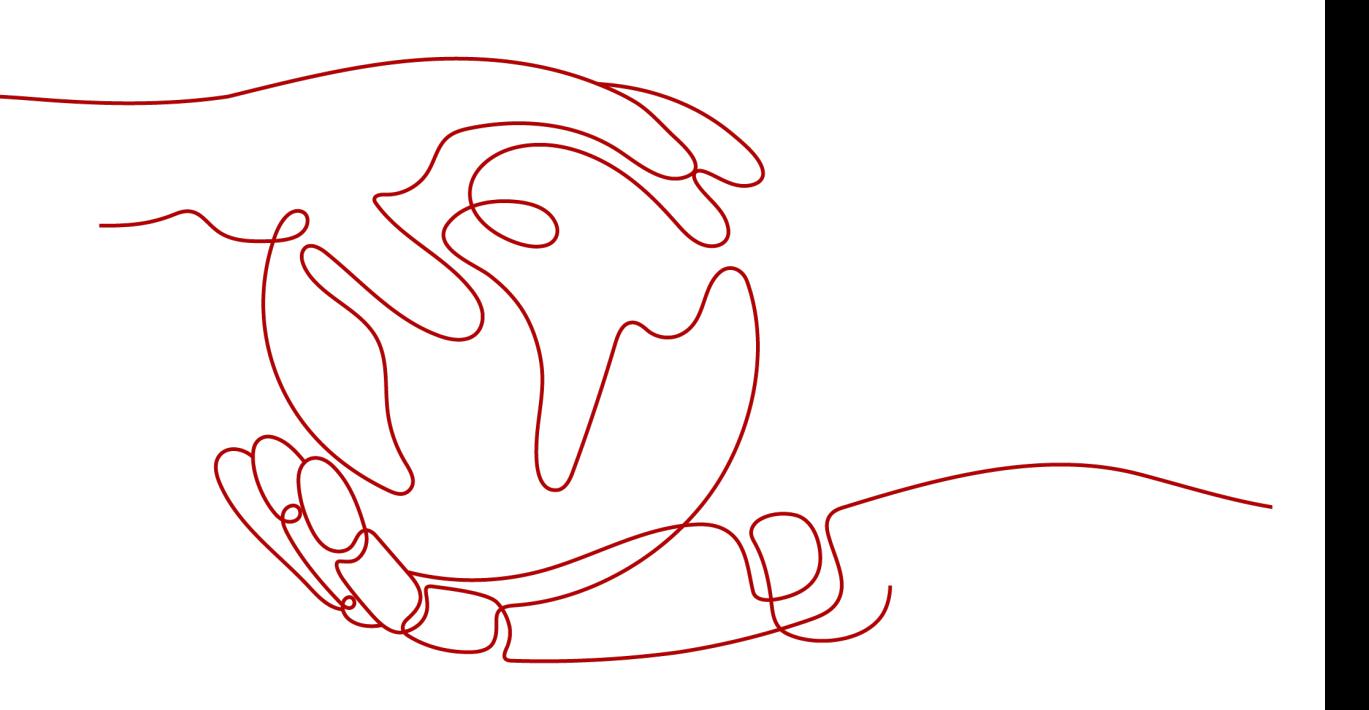

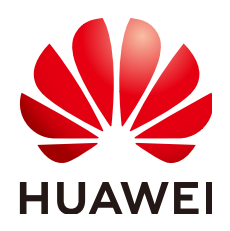

#### 版权所有 **©** 华为云计算技术有限公司 **2024**。 保留一切权利。

非经本公司书面许可,任何单位和个人不得擅自摘抄、复制本文档内容的部分或全部,并不得以任何形式传 播。

#### 商标声明

**、<br>HUAWE和其他华为商标均为华为技术有限公司的商标。** 本文档提及的其他所有商标或注册商标,由各自的所有人拥有。

#### 注意

您购买的产品、服务或特性等应受华为云计算技术有限公司商业合同和条款的约束,本文档中描述的全部或部 分产品、服务或特性可能不在您的购买或使用范围之内。除非合同另有约定,华为云计算技术有限公司对本文 档内容不做任何明示或暗示的声明或保证。

由于产品版本升级或其他原因,本文档内容会不定期进行更新。除非另有约定,本文档仅作为使用指导,本文 档中的所有陈述、信息和建议不构成任何明示或暗示的担保。

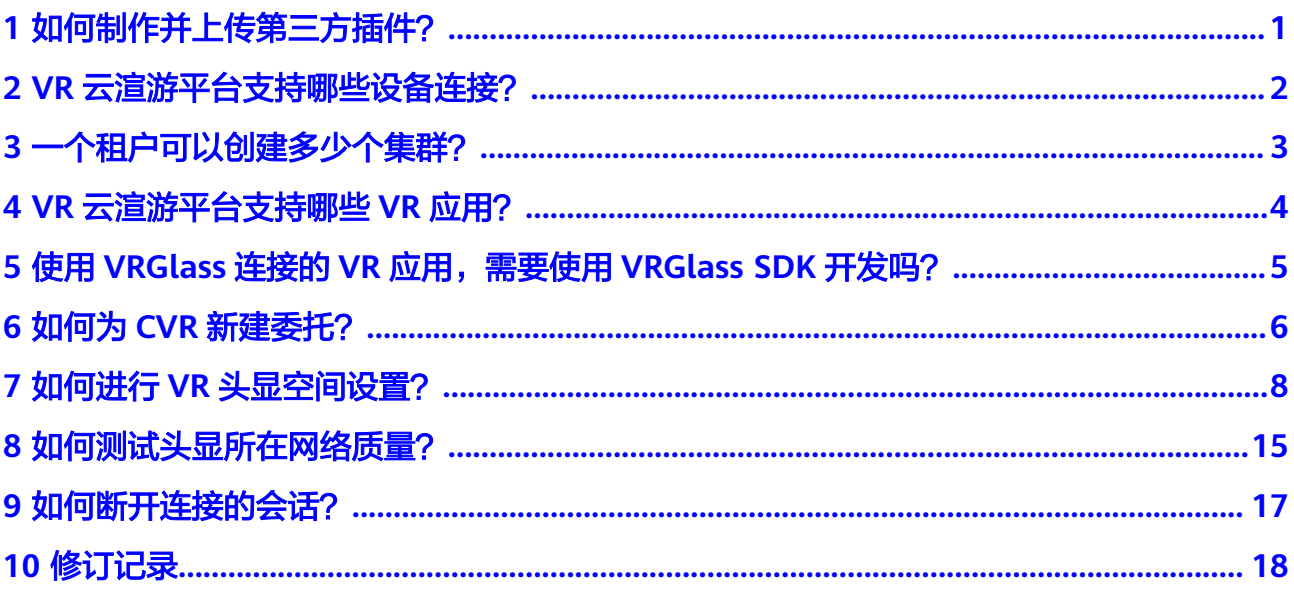

### <span id="page-3-0"></span>**1** 如何制作并上传第三方插件?

#### 背景信息

VR云渲游平台提供了华为自研的轻量级插件XR Linker,也支持使用第三方VR运行环境 插件(后简称"第三方插件"),如SteamVR。

- 如需使用XR Linker,请参见安装**[XR Linker](https://support.huaweicloud.com/usermanual-cvr/cvr_03_0020.html)**插件。
- 如需使用第三方插件,请参见本节内容。

#### 约束与限制

系统暂不支持在云服务器创建成功后安装第三方插件。请提前准备第三方插件,并在 创建弹性云服务器时安装。

#### 第三方插件制作方法

请参考其他用户在论坛分享的制作教程:**[https://bbs.huaweicloud.com/forum/](https://bbs.huaweicloud.com/forum/thread-98084-1-1.html) [thread-98084-1-1.html](https://bbs.huaweicloud.com/forum/thread-98084-1-1.html)**

欢迎在评论区讨论,分享您的插件制作经验。

#### 上传第三方插件

执行如下操作前,请确认您已进入"VR云渲游平台 > 创建应用 > 添加云服务器"页 面。

在"高级设置"栏:

- 插件:第三方
- 第三方插件地址:填写VR应用运行环境的.zip安装包下载地址

#### 图 **1-1** 上传第三方插件

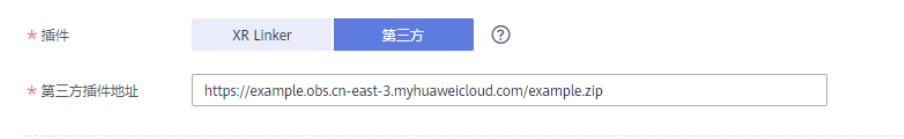

# <span id="page-4-0"></span>**2 VR** 云渲游平台支持哪些设备连接?

#### **VR** 应用场景

VR云渲游平台已适配业界主流VR一体机,按照自由度划分为3自由度设备(3Dof)及 6自由度设备(6Dof)。3Dof设备适用于VR逛展、教学等场景,如果您的VR应用包含 跨越障碍、躲避子弹等需身体位移的场景,建议您使用6Dof设备。

平台目前支持的头显包括:

- 3Dof:华为VR Glass,小米超级玩家一体机,Oculus Go
- 6Dof: Oculus Quest, Pico Neo2

#### **3D** 应用场景

VR云渲游平台根据用户习惯已适配如下3D应用连接方式。

- Windows PC
- web浏览器

## <span id="page-5-0"></span>**3** 一个租户可以创建多少个集群?

当前一个租户可以创建一个集群。

# <span id="page-6-0"></span>**4 VR** 云渲游平台支持哪些 **VR** 应用?

平台支持SteamVR插件开发的unity或UE4应用,该类应用无需二次开发即可无缝在VR 云渲游平台部署并运行。

### <span id="page-7-0"></span>**5** 使用 **VRGlass** 连接的 **VR** 应用,需要使用 **VRGlass SDK** 开发吗?

CVR服务支持集成了SteamVR插件的Unity或者UE4进行开发的VR应用。 因此,在使用VRGlass头显连接时,不需要专门适配VRGlass SDK进行开发应用。

<span id="page-8-0"></span>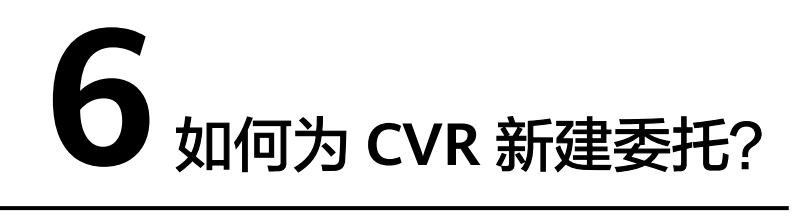

为保证VR云渲游平台的正常使用,创建GPU云服务器时需要建立委托关系,将CES Administrator和OBS OperateAccess的权限委托给ECS。委托成功后,用户可以通过 VR云渲游平台动态监控GPU云服务器的运行状态,并通过GPU云服务器下载OBS桶内 的应用。

执行如下操作前,请确认您已进入"VR云渲游平台 > 购买云服务器 > 委托"页面。

1. 单击"新建委托"。

图 **6-1** 新建委托

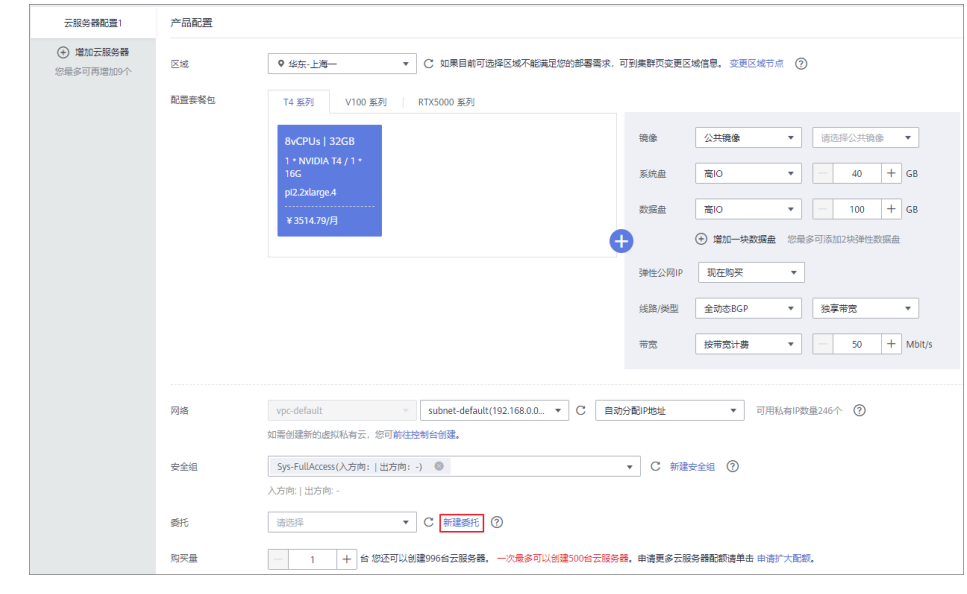

2. 系统进入"统一身份认证服务 > 委托"页面。

图 **6-2** 委托

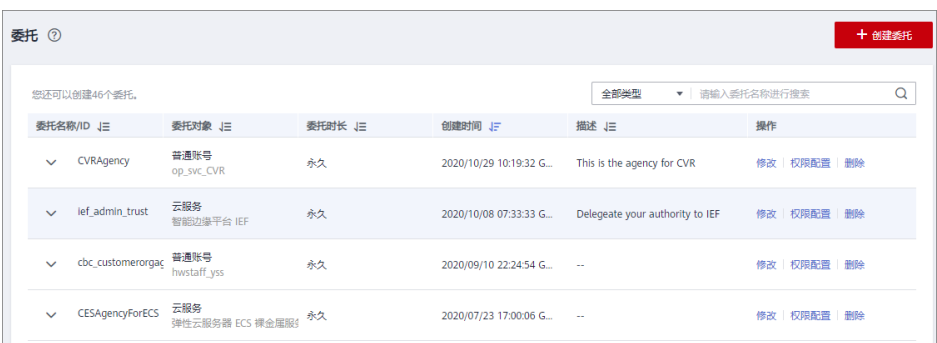

- 3. 单击右上角的"创建委托",并根据界面提示填写委托信息。
	- 委托名称:用户自定义,如 CVRAgentAgency。
	- 委托类型:云服务
	- 云服务:选择弹性云服务器ECS 裸金属服务器BMS
	- 持续时间:永久
	- 权限选择:单击"配置权限",通过搜索框在区域级项目快速查找云监控服 务管理员权限"CES Administrator"和在全局服务搜索对象存储服务操作权 限"OBSOperateAccess"并勾选,单击"确定"。

#### 图 **6-3** 创建委托

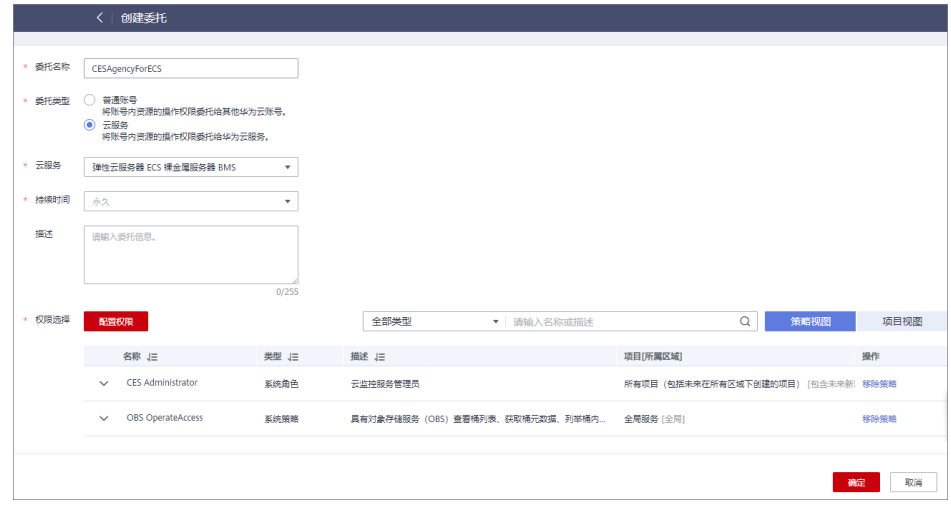

- 4. 单击"确定"。
- 5. 切换至"VR云渲游平台 > 购买云服务器"页面, 在"委托"的下拉列表中选择新 创建的委托。

## <span id="page-10-0"></span>**7** 如何进行 **VR** 头显空间设置?

对于使用第三方VR运行环境(如SteamVR)的用户,GPU云服务器创建完成或重启 后,建议用户在连接头显设备前先进行房间设置,即登录GPU云服务器配置环境,包 括设置默认身高等操作。

#### 前提条件

- 已在VR云渲游平台成功创建应用。
- 创建的GPU加速型云服务器为"闲置"状态。

#### 操作步骤

步骤**1** 获取GPU云服务器的弹性公网IP。

- 1. 打开"VR云渲游平台", 在左侧导航栏选择"云服务器列表"。
- 2. 检查并确认新创建云服务器(或重启后的云服务器)的状态为"闲置"。
- 3. 在"IP地址"栏查看对应的弹性公网IP。

图 **7-1** 查看弹性公网 IP

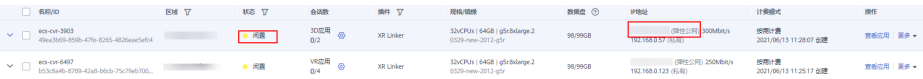

步骤**2** 远程登录GPU云服务器。

- 1. 打开本地计算机,即用于连接VR云渲游平台上GPU云服务器的本地PC。
- 2. 打开"开始"菜单, 在"运行"栏输入"mstsc"。 打开"远程桌面连接"。
- 3. 单击左下角的"显示选项", 并在"常规"页签中, 输入GPU云服务器的弹性公 网IP、用户名。

#### 图 **7-2** 常规

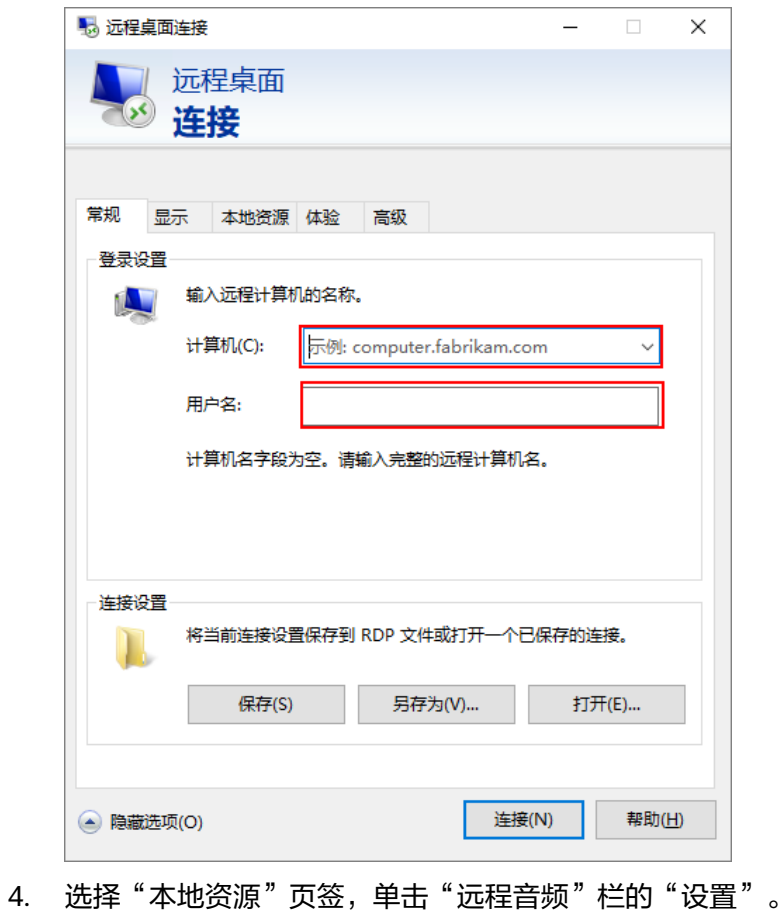

#### 图 **7-3** 本地资源

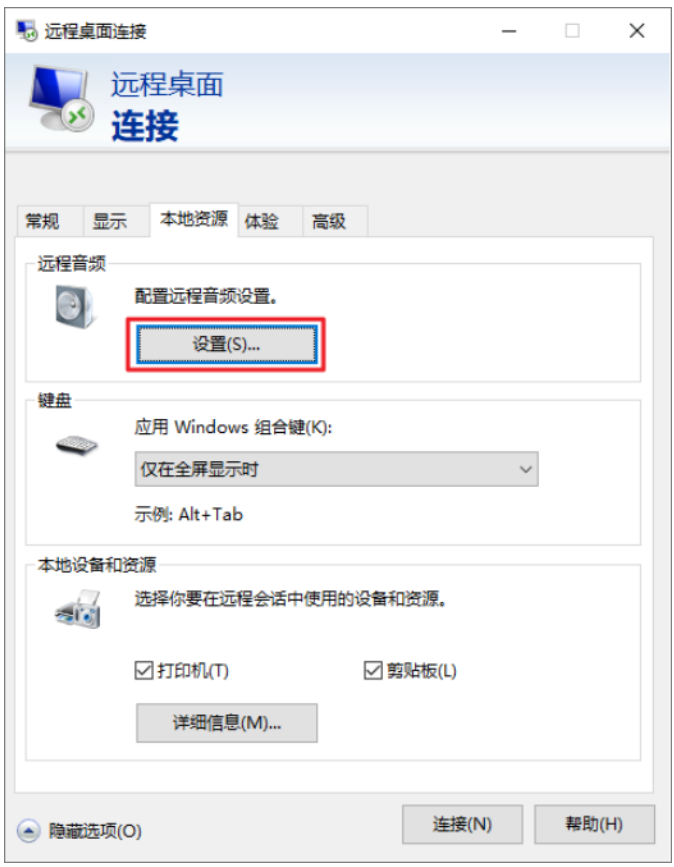

5. 在"远程音频播放"栏,选择"在远程计算机上播放"。

#### 图 **7-4** 远程音频播放

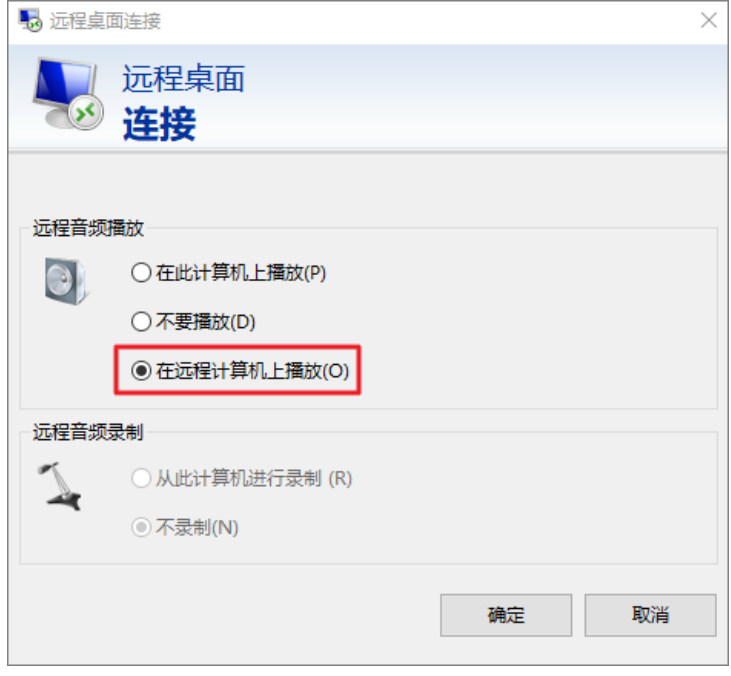

6. 返回"常规"页签,单击右下角的"连接"。

#### <span id="page-13-0"></span>步骤**3** 配置房间设置。

1. 在GPU云服务器的D盘,打开CloudVR运行Server端。

#### 图 **7-5** Start Configure

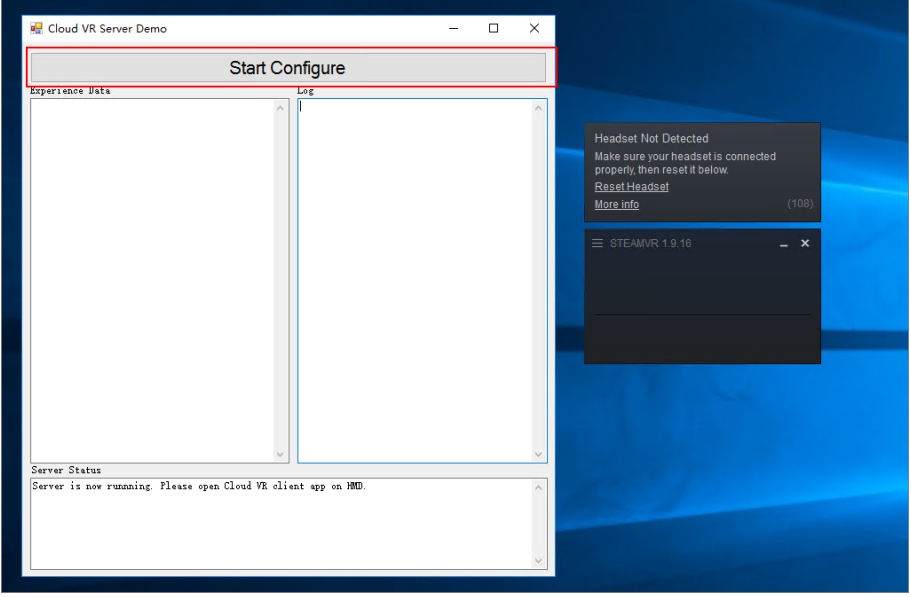

2. 单击顶部的"Start Configure",该位置将显示"Configure Complete"。

### Cloud VR Server Demo  $\Box$  $\times$ Configure Complete Experience Data Make sure your headset is connected<br>properly, then reset it below.<br>Reset Headset More info  $\ddot{\phantom{0}}$ Server Status

图 **7-6** Configure Complete

- 3. 连接头显设备到GPU云服务器,看到SteamVR的默认星空画面。
- 4. 在界面右下方找到SteamVR图标,并右键单击"Room Setup"。

#### 图 **7-7** Room Setup

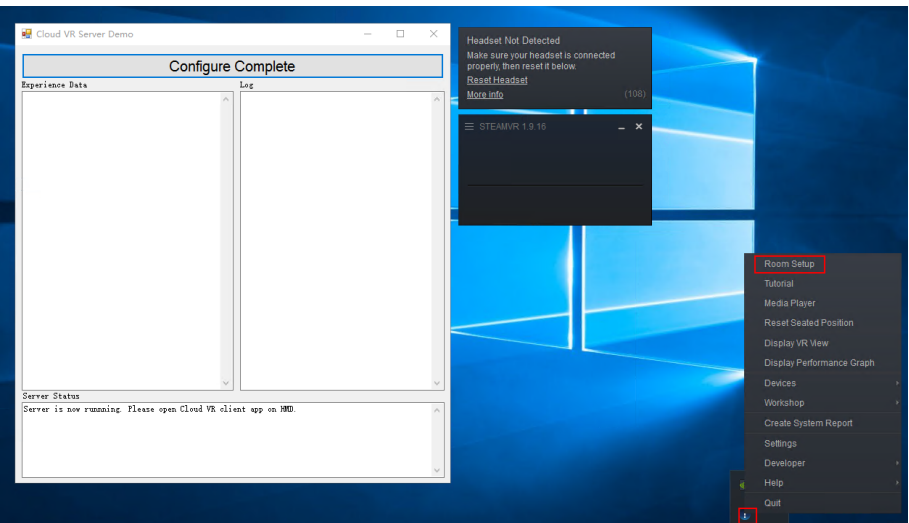

5. 页面出现房间设置,在头显中观察到"请取下头戴式显示器并按照屏幕指示操 作"。此时请取下头显,单击"仅站立"。

#### 图 **7-8** 欢迎来到房间设置

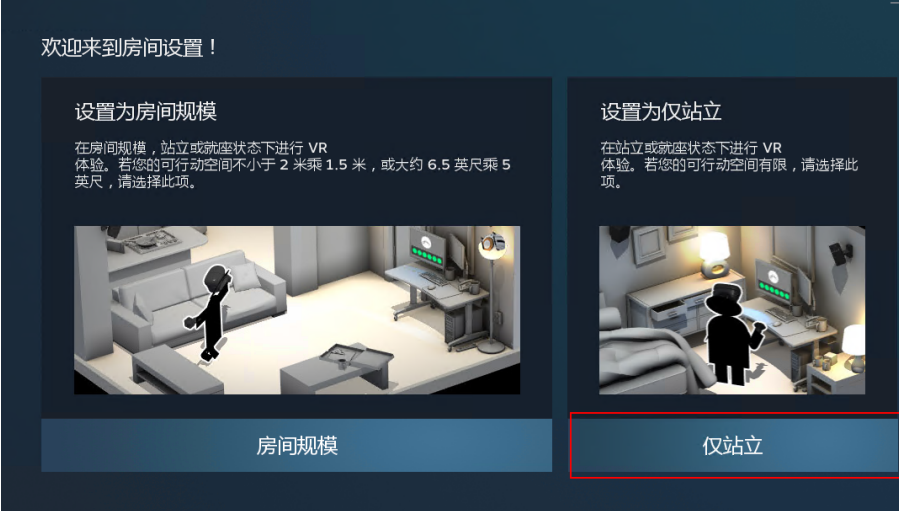

6. 单击"下一步"。

#### 图 **7-9** 建立定位

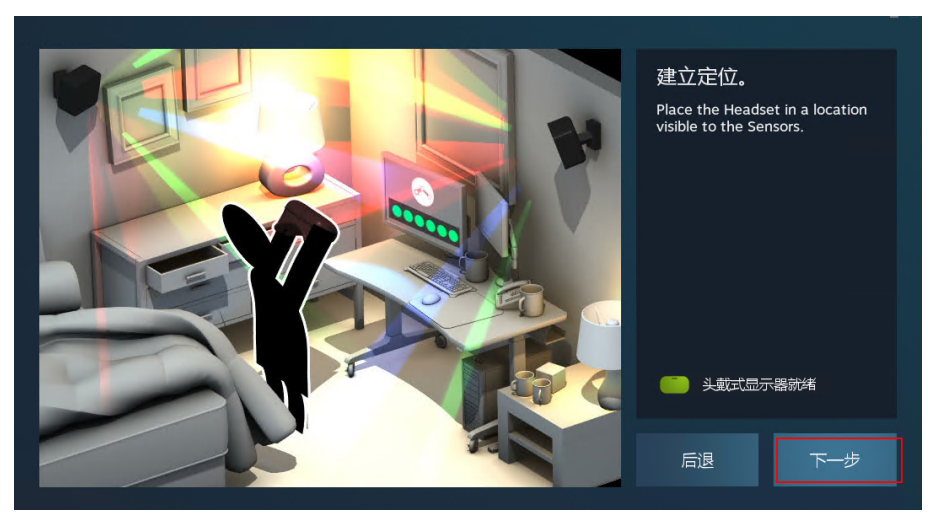

7. 单击"校准中心点",并把头显正对前方。

#### 图 **7-10** 校准您的空间

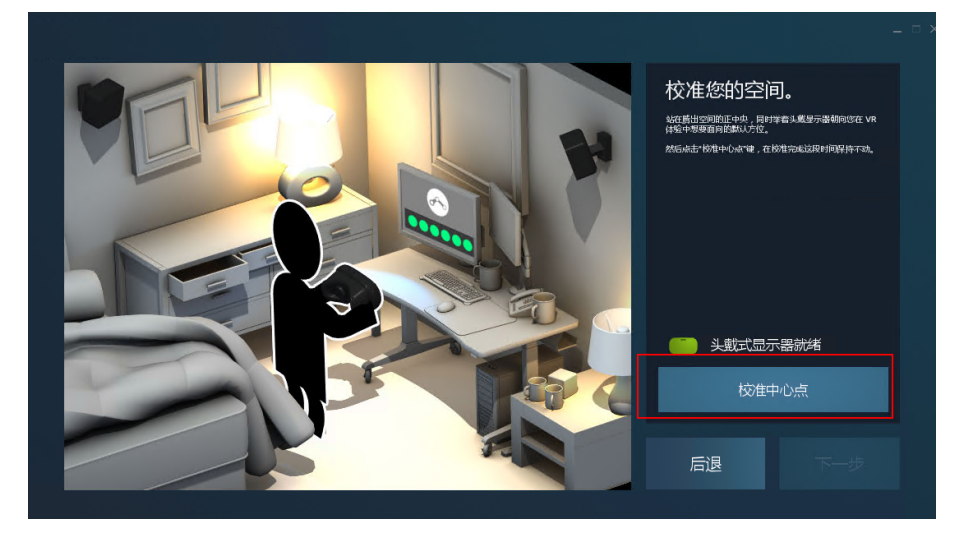

8. 根据头显目前离地高度,设置高度数据,然后单击"校准地面"。

#### 图 **7-11** 定位地面

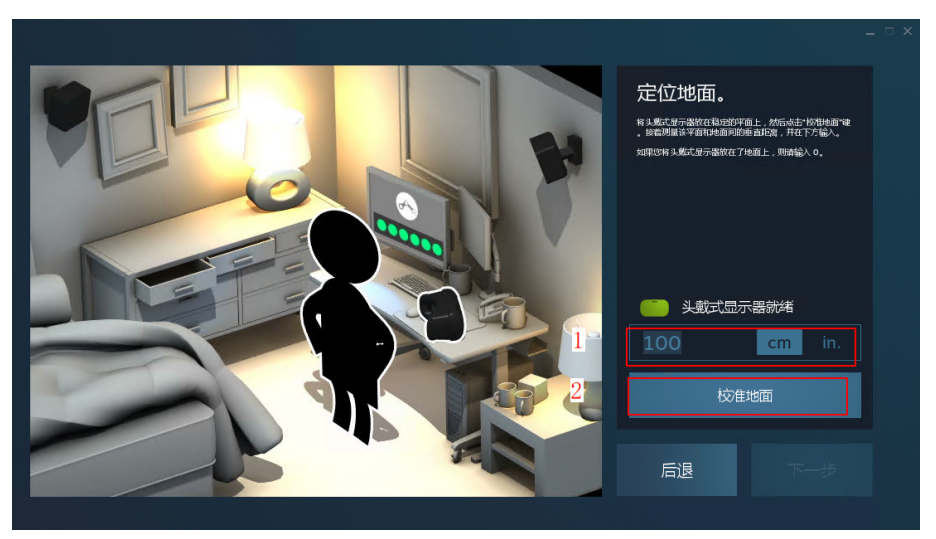

9. 设置完成,单击"下一步",关闭Room Setup。

#### 图 **7-12** 设置完成

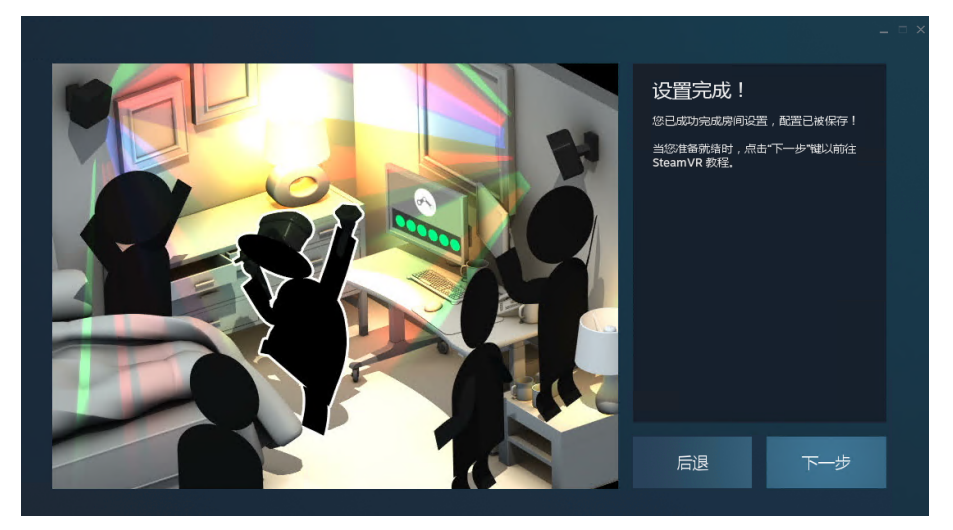

10. 单击Cloud VR Server端顶部栏的"Configure Complete",字体颜色置灰代表设 置完成。

配置完成后,后续接入头显无需重新登录。重启GPU云服务器后,系统将重置配 置的房间设置,您需要重新执行[步骤](#page-13-0)**3**。

#### 图 **7-13** Configure Complete 置灰

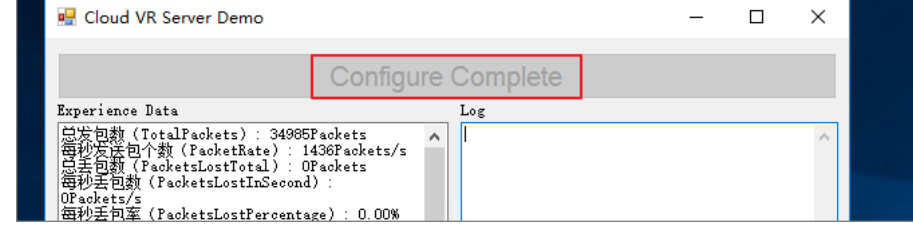

**----**结束

<span id="page-17-0"></span>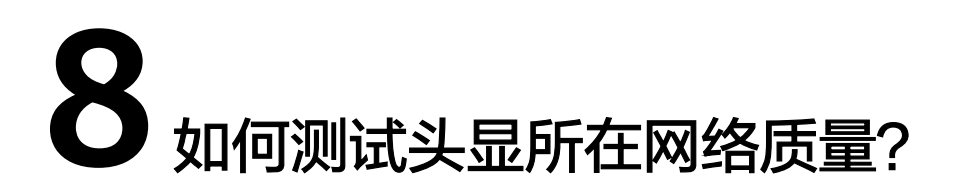

为保证顺畅的VR体验,连接用户终端设备(如头显)前请先进行网络测试,检查当前 网速是否达标。

客户端连接云渲游平台主要分为两种形式:Wifi连接、5G连接。

● Wifi连接模式

图 **8-1** Wifi 连接模式

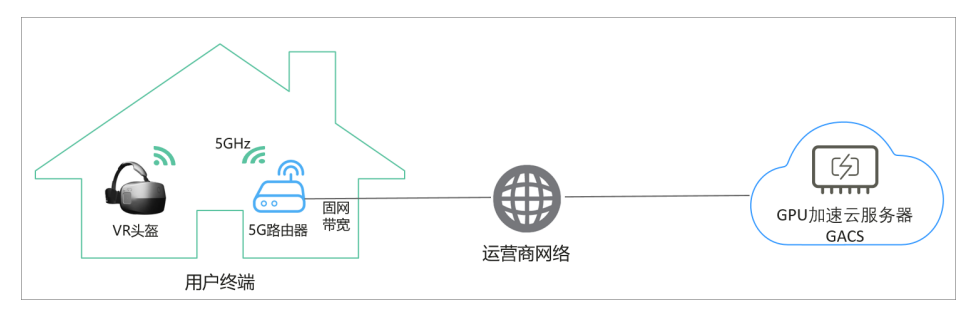

#### 表 **8-1** 设备列表

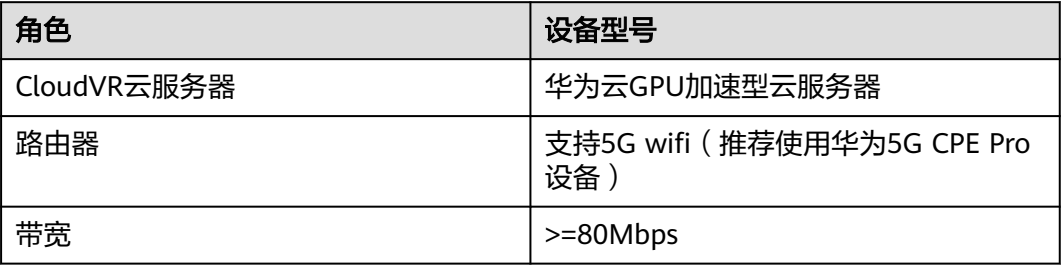

#### 表 **8-2** Wifi 环境

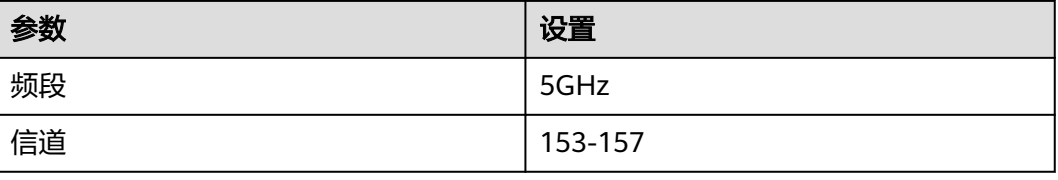

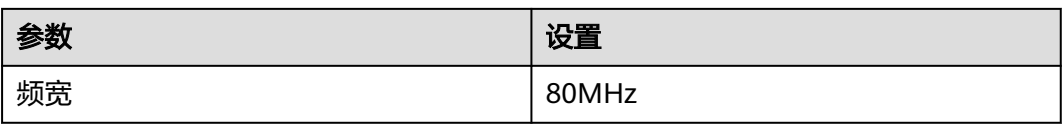

请使用测速网站**<https://www.speedtest.cn/>**进行测速,为保证极致体验,建议网络下 行速率">=80Mbps",丢包率"<0.1%"。

5G基站连接模式:

#### 图 **8-2** 5G 基站测试组网

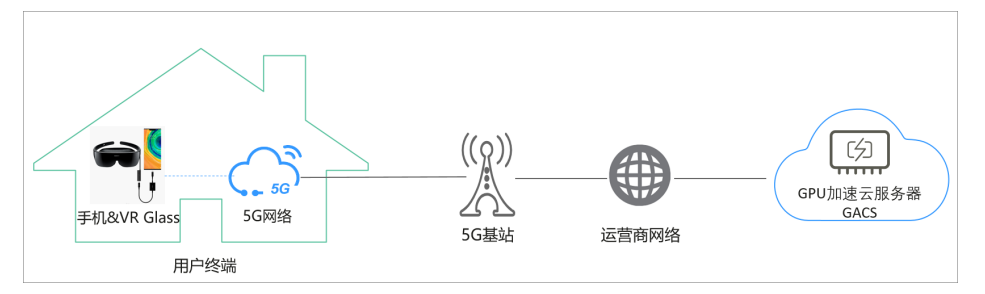

#### 表 **8-3** 设备列表

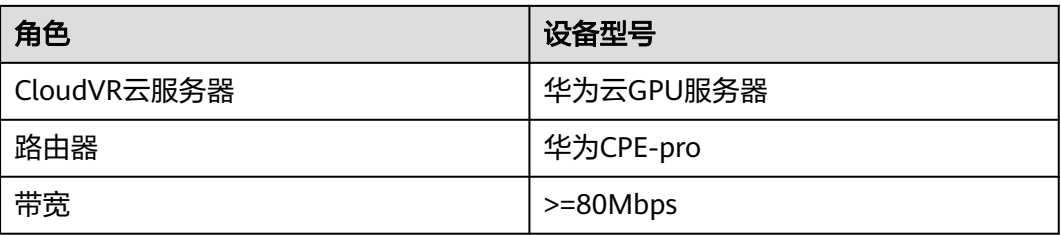

- 1. 请确保用户终端设备所在区域已覆盖5G网络,具体可咨询各运营商。
- 2. 通过手机连接该5G网络后使用测试网站**<https://www.speedtest.cn/>**进行测速。 选择与GPU服务器所在区域的云侧节点进行测速。为保证极致体验,建议网络下 行速率 ">=80Mbps",丢包率 "<0.1%"。

<span id="page-19-0"></span>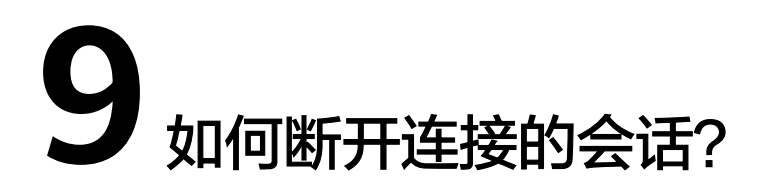

每个应用都有会话保持时间,在应用管理,应用详情可以查看应用当前的会话保持时 间设置,如显示未设置,表示会一直处于会话保持时间内。

图 **9-1** 查看会话保持时间

#### $\langle$  | vr-app-003 添加云服务器 - 動除 安装包<br>obs-cloudvr/104.zip 会话保持时间 (?) 3分钟 2 应用名称  $vr$ -app-003  $\omega$ 324.83MB  $\blacksquare$ 8ce27836-cbf6-11eb-a768- $\mathbf{m}$  $\frac{1}{2}$  $-2$ ニュー<br>当前策略 - 黒名单 修改策略 2021/06/13 11:22:16 GMT+08:00 .<br>Ai8⊅e±ia

- 1. 断开设备连接,等待直至超过会话保持时间,该会话断开。
- 2. 可以调用<mark>停止渲染任务</mark>接口,主动断开该会话。

# **10** 修订记录

<span id="page-20-0"></span>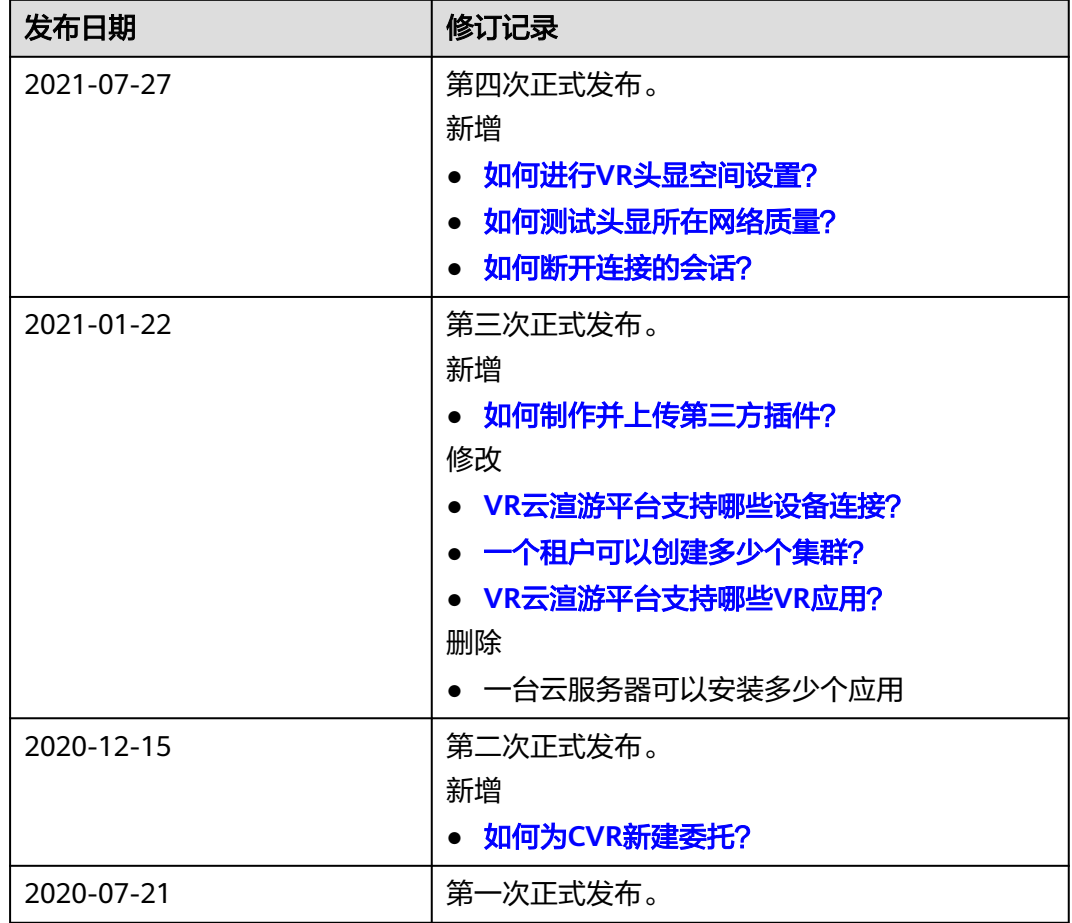